# KENWOOD

**GPS NAVIGATION SYSTEM** 

# DNX4150BTR

# GPS NAVIGATION INSTRUCTION MANUAL

JVCKENWOOD Corporation

# **Contents**

#### **End-User License Agreements**

| Getting Started               | 10 |
|-------------------------------|----|
| Using the Navigation System   | 10 |
| Help When You Need It         | 10 |
| Searching Help Topics         | 10 |
| Status Bar Icons              | 10 |
| Satellite Signals             | 11 |
| Viewing GPS Satellite Signals | 11 |
| Using the On-Screen Buttons   | 11 |
| Using the On-Screen Keyboard  | 11 |
| Adding a Shortcut             | 11 |
| Removing a Shortcut           | 11 |

4

| Finding Locations                          | 12 |
|--------------------------------------------|----|
| Finding a Location by Category             | 12 |
| Searching Within a Category                | 12 |
| Finding a Location Using the Search Bar    | 12 |
| Changing the Search Area                   | 12 |
| Finding an Address                         | 13 |
| Finding a City                             | 13 |
| Finding an Intersection                    | 13 |
| Finding a Location Using Coordinates       | 14 |
| Finding a Location by Browsing the Map     | 14 |
| Finding a Location Using Quick Search      | 14 |
| Saving a Home Location                     | 14 |
| Going Home                                 | 15 |
| Editing Your Home Location Information     | 15 |
| Finding Recently Found Places              | 15 |
| Clearing the List of Recently Found Places | 15 |
| Finding Parking                            | 15 |
| Setting a Simulated Location               | 15 |
| Saving a Location                          | 15 |
| Saving Your Current Location               | 15 |
| Starting a Route to a Saved Location       | 16 |
| Editing a Saved Location                   | 16 |
| Assigning Categories to a Saved Location   | 16 |
| Deleting a Saved Location                  | 16 |
|                                            |    |

#### **Navigation** 17 Starting a Route 17 Previewing Multiple Routes 17 Following a Route 17 Using the Navigation Map 17 Adding a Point to a Route 18 Taking a Detour 18 Stopping the Route 18 Using Suggested Routes 18 Using Exit Services 18 Finding Exit Services 19 Navigating to an Exit 19 Using Find Ahead 19 Avoiding Road Features 19 Adding a Custom Avoidance Area 19 Avoiding a Road 19 Disabling a Custom Avoidance 19 Deleting Custom Avoidances 20 Enabling Advanced Detours 20 Taking a Detour Around Specified Areas 20

| The Map Pages                        | 21 |
|--------------------------------------|----|
| Customizing the Map Layers           | 21 |
| Viewing the Trip Log                 | 21 |
| Changing the Map Data Field          | 21 |
| Changing the Map Perspective         | 21 |
| Customizing Map Buttons              | 21 |
| Removing Buttons from the Map        | 21 |
| Viewing a List of Turns              | 22 |
| Viewing the Entire Route on the Map  | 22 |
| Viewing the Next Turn                | 22 |
| Viewing Junctions                    | 22 |
| Viewing Trip Information             | 23 |
| Resetting Trip Information           | 23 |
| Viewing Current Location Information | 23 |
| Finding Nearby Services              | 23 |
| Directions to Your Current Location  | 23 |

| Using the Apps                         | 24 |
|----------------------------------------|----|
| About ecoRoute                         | 24 |
| Creating a Vehicle Profile             | 24 |
| Resetting Your Vehicle Profile         | 24 |
| Calibrating Fuel Economy               | 24 |
| Taking the ecoChallenge                | 24 |
| About ecoChallenge Scores              | 24 |
| Hiding Your ecoChallenge Score         | 25 |
| Resetting Your Score                   | 25 |
| Viewing Your Fuel Economy              | 25 |
| About the Mileage Report               | 25 |
| Viewing a Mileage Report               | 25 |
| Exporting a Mileage Report             | 25 |
| Setting Routes that Use Less Fuel      | 25 |
| Planning a Trip                        | 26 |
| Editing a Trip Itinerary               | 26 |
| Navigating to a Saved Trip             | 26 |
| Editing a Saved Trip                   | 26 |
| Viewing Previous Routes & Destinations | 26 |
| Using the World Clock                  | 26 |
| Viewing the World Map                  | 26 |
| Using the Calculator                   | 26 |

| Traffic Information                     | 29 |
|-----------------------------------------|----|
| Understanding FM TMC Traffic            | 29 |
| About the Traffic Icon                  | 29 |
| Traffic on Your Route                   | 30 |
| Viewing Traffic on Your Route           | 30 |
| Manually Avoiding Traffic on Your Route | 30 |
| Taking an Alternate Route               | 30 |
| Viewing Traffic on the Map              | 30 |
| Searching for Traffic Delays            | 30 |
| Viewing a Traffic Incident on the Map   | 30 |
| Understanding Traffic Data              | 30 |

| Appendix                         | 31 |
|----------------------------------|----|
| Updating the Software            | 31 |
| Updating the Map Data            | 31 |
| Safety Cameras                   | 31 |
| Custom POIs (Points of Interest) | 31 |
| Finding Custom POIs              | 31 |
|                                  |    |

| Customizing the Settings          | 27 |
|-----------------------------------|----|
| Customizing the Navigation System | 27 |
| Changing the Map Settings         | 27 |
| Enabling Maps                     | 27 |
| Changing the Navigation Settings  | 27 |
| Adjusting the Display Settings    | 27 |
| Route Preferences                 | 27 |
| Updating the Time Settings        | 28 |
| Setting the Languages             | 28 |
| Adding Security                   | 28 |
| Device and Privacy Settings       | 28 |
| Restoring Settings                | 28 |

#### **Icons Used in This Manual**

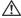

Important precautions are described to prevent injuries and potentially dangerous situations.

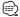

Special instructions, supplementary explanations, limitations, and reference pages are described.

# **End-User License Agreements**

#### **Software License Agreement**

BY USING THE DNX4150BTR, YOU AGREE TO BE BOUND BY THE TERMS AND CONDITIONS OF THE FOLLOWING SOFTWARE LICENSE AGREEMENT. PLEASE READ THIS AGREEMENT CAREFULLY. Garmin Ltd. and its subsidiaries ("Garmin") grant you a limited license to use the software embedded in this device (the "Software") in binary executable form in the normal operation of the product. Title, ownership rights, and intellectual property rights in and to the Software remain in Garmin and/or its third-party providers. You acknowledge that the Software is the property of Garmin and/or its third-party providers and is protected under the United States of America copyright laws and international copyright treaties. You further acknowledge that the structure. organization, and code of the Software, for which source code is not provided, are valuable trade secrets of Garmin and/or its third-party providers and that the Software in source code form remains a valuable trade secret of Garmin and/or its thirdparty providers. You agree not to decompile. disassemble, modify, reverse assemble, reverse engineer, or reduce to human readable form

the Software or any part thereof or create any derivative works based on the Software. You agree not to export or re-export the Software to any country in violation of the export control laws of the United States of America or the export control laws of any other applicable country.

#### **End User License Agreement**

The Garmin device you have purchased ("Device"), or the download that you are making (the "Download"), may contain an application, content, or both. If a Device, the software embedded in it (the "Software"), or if a Download, the application, including its embedded software (collectively, the "Application") is owned by Garmin Ltd. or its subsidiaries (collectively, "Garmin"). The map data that may be embedded in your Device, the Application or downloaded separately (the "Map Data") is owned by HERE North America LLC and/or its affiliates ("HERE") and is licensed to Garmin. Garmin also owns, or licenses from third party providers, information, traffic data. text, images, graphics, photographs, audio, video, images and other applications and data that may be embedded in the Device or Application, or downloaded separately ("Other Content"). The Map Data and Other Content are collectively the "Content". The Software, Application and Content (collectively, the "Garmin Products") are protected under copyright laws and international copyright

treaties. The Garmin Products are licensed, not sold. The structure, organization and code of the Software and Application are valuable trade secrets of Garmin and/or its third-party providers. The Garmin Products are each provided under this License Agreement and are subject to the following terms and conditions which are agreed to by End User ("you" or "your"), on the one hand, and Garmin and its licensors and affiliated companies of Garmin and its licensors, on the other hand. Garmin's licensors, including the licensors, service providers, channel partners, suppliers and affiliated companies of Garmin and its licensors, are each a direct and intended third party beneficiary of this Agreement and may enforce their rights directly against you in the event of your breach of this Agreement.

**IMPORTANT: CAREFULLY READ THIS ENTIRE** LICENSE AGREEMENT BEFORE PURCHASING OR USING YOUR DEVICE OR DOWNLOADED APPLICATION OR CONTENT. PURCHASING, INSTALLING, COPYING, OR OTHERWISE USING YOUR DEVICE OR DOWNLOADED APPLICATION OR CONTENT INDICATES YOUR ACKNOWLEDGMENT THAT YOU HAVE READ THIS LICENSE AGREEMENT AND AGREE TO ITS TERMS AND CONDITIONS. IF YOU DO NOT AGREE TO THESE TERMS AND CONDITIONS FOR YOUR PRODUCT, RETURN THE COMPLETE DEVICE WITHIN 7 DAYS OF THE DATE YOU ACQUIRED IT (IF PURCHASED NEW) FOR A FULL REFUND TO THE DEALER FROM WHICH YOU PURCHASED THIS DEVICE. IF YOU DO NOT AGREE TO THESE TERMS AND CONDITIONS FOR YOUR DOWNLOAD, DO NOT PURCHASE, INSTALL OR USE THE DOWNLOAD.

#### License Terms and Conditions

Garmin ("we" or "us") provides you with the storage media containing the Software and the Content embedded therein, including any "online" or electronic documentation and printed materials in the case of a Device, or in the case of a Download, the Application and the embedded or accompanying Content, including any "online" or electronic documentation and printed materials. Garmin grants you a limited, non-exclusive license to use the applicable Garmin Product in accordance with the terms of this Agreement. You agree to use the applicable Garmin Product for solely personal use, or if applicable, for use in your business' internal operations, and not for service bureau, time-sharing, resale or other similar purposes. Accordingly, but subject to the restrictions set forth in the following paragraphs,

you may copy the applicable Garmin Product only as necessary for your use to (i) view it, and (ii) save it, provided that you do not remove any copyright notices that appear and do not modify the Garmin Product in any way. Your use of the Application must not violate any usage rules of the Application Vendor or any other third party service provider you use to enable the Application. You agree not to otherwise reproduce, archive. copy, modify, decompile, disassemble, reverse engineer or create derivative works of any portion of the Garmin Products, and may not transfer or distribute it in any form, for any purpose, except to the extent permitted by mandatory laws. Garmin also reserves the right to discontinue offering any Content supplied by any third party supplier if such supplier ceases to supply such content or Garmin's contract with such supplier terminates for any reason

**Restrictions**. Except where you have been specifically licensed to do so by Garmin, and without limiting the preceding paragraphs. you may not use the Garmin Products with any products, systems, or applications installed or otherwise connected to or in communication with vehicles, and which are capable of dispatch. fleet management or similar applications where the Content is used by a central control center in dispatching a fleet of vehicles. In addition, you are prohibited from renting or leasing the Garmin Products to any other person or third party. Only those rental car companies that are specifically authorized by Garmin in writing to rent Garmin products containing the Content to their rental customers are permitted to rent out such products.

You agree to be fully responsible for your own conduct and content while using the Software and for any consequences thereof. You agree to use the Software only for purposes that are legal, proper and in accordance with this Agreement and any applicable policies or guidelines. By way of example, and not as a limitation, you agree that when using the Software, You will not:

- upload, post, email or transmit or otherwise make available content that infringes any patent, trademark, copyright, trade secret or other proprietary right of any party, unless you are the owner of the rights or have the permission of the owner to post such Content;
- use the Software or other content for any illegal or unauthorized purpose; or

transmit any viruses, worms, defects, Trojan horses, or any items of a destructive nature.

In the event that you are located outside of the United States, you agree to comply with any laws, rules or regulations in your locale or in the location of your web server regarding online conduct and acceptable content, including laws regulating the export of data to the United States or your country of residence.

Data Transfer Certain services in connection with the Application may result in a transfer of data from your device. In that case, additional charges for data transfer may arise, depending on your device data plan. Please contact your data provider for details about any additional charges.

No Warranty. The Garmin Products are provided to you "as is," and you agree to use them at your own risk. Garmin and its licensors including the licensors, service providers, channel partners and suppliers, and affiliated companies of Garmin and its licensors, make no guarantees, representations or warranties of any kind, express or implied, arising by law or otherwise, including but not limited to, content, quality, accuracy, completeness. effectiveness, reliability, merchantability, fitness for a particular purpose, usefulness, use or results to be obtained from the Garmin Products, or that the Content or server will be uninterrupted or error-free The Garmin Products are intended to be used only as supplementary travel aids and must not be used for any purpose requiring precise measurement of direction, distance, location or topography. GARMIN MAKES NO WARRANTY AS TO THE ACCURACY OR COMPLETENESS OF THE MAP DATA OR OTHER CONTENT

**Disclaimer of Warranty. GARMIN AND ITS** LICENSORS, including the licensors, service providers, channel partners, suppliers and affiliated companies of Garmin and its licensors, DISCLAIM ANY WARRANTIES, EXPRESS OR IMPLIED, OF OUALITY, PERFORMANCE, MERCHANTABILITY. FITNESS FOR A PARTICULAR PURPOSE OR NONINFRINGEMENT. NO ORAL OR WRITTEN ADVICE OR INFORMATION PROVIDED BY GARMIN OR ITS SUPPLIERS AND LICENSORS SHALL CREATE A WARRANTY, AND YOU ARE NOT ENTITLED TO RELY ON ANY SUCH ADVICE OR INFORMATION. THIS DISCLAIMER OF WARRANTIES IS AN ESSENTIAL CONDITION OF THIS AGREEMENT. Some States. Territories and Countries do not allow certain warranty exclusions, so to that extent the above

exclusion may not apply to you.

Disclaimer of Liability. GARMIN AND ITS LICENSORS, including the licensors, service providers, channel partners, suppliers and affiliated companies of Garmin and its licensors, SHALL NOT BE LIABLE TO YOU: IN RESPECT OF ANY CLAIM, DEMAND OR ACTION, IRRESPECTIVE OF THE NATURE OF THE CAUSE OF THE CLAIM, DEMAND OR ACTION ALLEGING ANY LOSS, INJURY OR DAMAGES, DIRECT OR INDIRECT, WHICH MAY RESULT FROM THE USE OR POSSESSION OF THE GARMIN PRODUCTS; OR FOR ANY LOSS OF PROFIT, REVENUE, CONTRACTS OR SAVINGS, OR ANY OTHER DIRECT, INDIRECT, INCIDENTAL, SPECIAL OR CONSEQUENTIAL DAMAGES ARISING OUT OF YOUR USE OF OR INABILITY TO USE THE GARMIN PRODUCTS, ANY DEFECT IN THE CONTENT OR INFORMATION, OR THE BREACH OF THESE TERMS OR CONDITIONS, WHETHER IN AN ACTION IN CONTRACT OR TORT OR BASED ON A WARRANTY AND WHETHER RESULTING FROM THE USE, MISUSE, OR INABILITY TO USE THE GARMIN PRODUCTS OR FROM DEFECTS OR ERRORS IN THE APPLICATION, EVEN IF GARMIN OR ITS LICENSORS HAVE BEEN ADVISED OF THE POSSIBILITY OF SUCH DAMAGES. GARMIN'S AND ITS LICENSORS'TOTAL AGGREGATE LIABILITY WITH RESPECT TO ITS OBLIGATIONS UNDER THIS LICENSE AGREEMENT OR OTHERWISE WITH RESPECT TO THE APPLICATION OR THE CONTENT SHALL NOT EXCEED \$1.00. Some States, Territories and Countries do not allow certain liability exclusions or damages limitations, so to that extent the above may not apply to you. If you purchased your Application from a third party application vendor, THE SOLE AND MAXIMUM RESPONSIBILITY OF THE APPLICATION VENDOR IN THE EVENT OF A WARRANTY FAILURE IS A REFUND OF THE APPLICATION PURCHASE PRICE.

ANY CONTENT OR MATERIAL DOWNLOADED OR UPLOADED OR OTHERWISE OBTAINED THROUGH THE SOFTWARE IS DONE AT YOUR OWN DISCRETION AND RISK. YOU WILL BE SOLELY RESPONSIBLE FOR ANY DAMAGE TO YOUR ELECTRONIC COMMUNICATION DEVICE OR ANY LOSS OF DATA THAT MAY RESULT FROM THE DOWNLOAD OR UPLOAD OF ANY SUCH CONTENT OR MATERIAL OR THE USE OF THE SOFTWARE.

**Predictive Routing**. Your device may have a "predictive routing" feature called myTrends that identifies your driving routines. If it does have this feature, when your device predicts a route, it will display your estimated time to destination and

relevant traffic information regarding the predicted route. Information related to your driving routines would be accessible to any other person who uses your device. If you do not want your device to predict your routes or display information related to predicted routes, you may turn off myTrends by accessing your device's Settings menu.

Collection of Information. We may collect information relating to how often you use the Garmin Product or the frequency with which certain applications and features of the Garmin Product are used. This information would be collected anonymously, in a way that does not personally identify you. We may use this information to detect broad user trends and to otherwise enhance our products or applications. The use of location-based services on the Garmin Product, which may include weather, movie times, traffic information, fuel prices, or information regarding local events, will cause the physical location of your device to be collected in order to provide you with such location-based services. This location data is collected anonymously in a form that does not personally identify you. If you provide your consent then Garmin will collect and upload information such as your location, speed, and direction (known as "traffic probe data" or "floating car data") in order to enhance the quality of the traffic data and other content provided by Garmin or other Content providers. If you provide your consent, then Garmin may also share this data with or sell this data to third parties. This data is shared and sold anonymously in a form that does not personally identify you. The collection and use of this location information are described in more detail in the privacy statement for the Garmin Product.

**Disclaimer of Endorsement;** Change of Content Providers. Reference to any products, services, processes, hypertext links to third parties or other Content by trade name, trademark, manufacturer, supplier or otherwise does not necessarily constitute or imply its endorsement, sponsorship or recommendation by Garmin or its licensors. Product and service information are the sole responsibility of each individual vendor. The HERE name and logo, the HERE and HERE ON BOARD trademarks and logos, and other trademarks and trade names owned by HERE North America LLC may not be used in any commercial manner without the prior written consent of HERE. Content providers may be changed by Garmin during the term of this Agreement, and your experience with the Content provided by a new provider may

not duplicate your experience with the previous Content supplier.

**Export Control**. You agree not to export from anywhere any part of the Content or any direct product thereof except in compliance with and with all licenses and approvals required under, applicable export laws, rules and regulations.

**Legal Compliance**. You represent and warrant that (i) you are not located in a country that is subject to a U.S. Government embargo, or has been designated by the U.S. Government as a "terrorist supporting" country, and (ii) you are not listed on any U.S. Government list of prohibited or restricted parties.

Indemnity. You agree to indemnify, defend and hold Garmin and its licensors, including the respective licensors, service providers, channel partners, suppliers, assignees, subsidiaries, affiliated companies, and the respective officers, directors, employees, shareholders, agents and representatives of Garmin and its licensors, free and harmless from and against any liability, loss, injury (including injuries resulting in death), demand, action, cost, expense, or claim of any kind or character, including but not limited to attorney's fees, arising out of or in connection with any use or possession by you of the Garmin Products.

**Map Data**. Use of the Map Data is subject to certain restrictions and/or requirements imposed by third party suppliers and/or governmental or regulatory authorities as further set forth at http://corporate.navteq.com/supplier\_terms.html.

**Term**. This Agreement is effective until such time as (i) if applicable, your subscription term is either terminated (by you or by Garmin) or expires, or (ii) Garmin terminates this Agreement for any reason, including, but not limited to, if Garmin finds that you have violated any of the terms of this Agreement. In addition, this Agreement shall terminate immediately upon the termination of an agreement between Garmin and any third party from whom Garmin (a) obtains services or distribution necessary to support the Garmin Products, or (b) licenses Content. You agree, upon termination, to destroy all copies of the Content. The Disclaimers of Warranty and Liability set out above shall continue in force even after any termination.

**Entire Agreement.** These terms and conditions constitute the entire agreement between Garmin and its licensors, including the licensors, service providers, channel partners, suppliers and affiliated companies of Garmin and its licensors, and you pertaining to the subject matter hereof, and supersedes in their entirety any and all written or oral agreements previously existing between us with respect to such subject matter.

#### Governing Law.

(a) For European Union HERE Data

The above terms and conditions shall be governed by the laws of the Netherlands, without giving effect to (i) its conflict of laws provisions, or (ii) the United Nations Convention for Contracts for the International Sale of Goods, which is explicitly excluded. You agree to submit to the jurisdiction of the Netherlands for any and all disputes, claims and actions arising from or in connection with the HERE Data provided to you hereunder.

(b) For North American HERE Data and other non-European Union HERE Data

The above terms and conditions shall be governed by the laws of Illinois, without giving effect to (i) its conflict of laws provisions, or (ii) the United Nations Convention for Contracts for the International Sale of Goods, which is explicitly excluded. You agree to submit to the jurisdiction of Illinois for any and all disputes, claims and actions arising from or in connection with the HERE Data provided to you hereunder.

(c) For disputes, claims and actions not related to the HFRF Data

The above terms and conditions shall be governed by the laws of Kansas, without giving effect to (i) its conflict of laws provisions, or (ii) the United Nations Convention for Contracts for the International Sale of Goods, which is explicitly excluded. You agree to submit to the jurisdiction of Kansas for any and all disputes, claims and actions arising from or in connection with the Application or Content. Any translation of this Agreement from English is provided as a convenience only. If this Agreement is translated into a language other than English and there is a conflict of terms between the English version and the other language version, the English version will control.

Government End Users. If End User is an agency, department, or other entity of the United States Government, or funded in whole or in part by the U.S. Government, then use, duplication, reproduction, release, modification, disclosure or transfer of the Application and accompanying documentation is subject to restrictions as set forth in DFARS 252.227-7014(a)(1) (JUN 1995) (DOD commercial computer software definition), DFARS 27.7202-1 (DOD policy on commercial computer software), FAR 52.227-19 (JUN 1987) (commercial computer software clause for civilian agencies), DFARS 252.227-7015 (NOV 1995) (DOD technical data - commercial items clause); FAR 52.227-14 Alternates I, II, and III (JUN 1987) (civilian agency technical data and noncommercial computer software clause); and/or FAR 12.211 and FAR 12.212 (commercial item acquisitions), as applicable. In case of conflict between any of the FAR and DFARS provisions listed herein and this License Agreement, the construction that provides greater limitations on the Government's rights shall control. The contractor/manufacturer is Garmin. International, Inc., 1200 Fast 151st Street, Olathe. Kansas 66062, USA and HERE North America LLC, 425 West Randolph Street, Chicago, Illinois 60606 USA.

Garmin® is a trademark of Garmin Ltd. or its subsidiaries, registered in the USA and other countries. These trademarks may not be used without the express permission of Garmin.

HERE is a trademark in the U.S. and other countries. All other company names and trademarks mentioned or referenced in this documentation are the properties of their respective owners. All rights reserved.

Additional Terms and Privacy Policy for Location Platform Services. If your Application is provided access to Location Platform Services, by accessing such Location Platform Services you agree to application of the Nokia Terms of Service at http:// here.com/services/terms and the Nokia Privacy Policy at http://www.nokia.com/global/privacy/ privacy/policy/privacy-policy/.

# **Getting Started**

The first time you use your Kenwood Navigation System, you need to set up your system. The Help menu provides additional information.

#### riangle warning

See "Safety Precautions and Important Information" in the *Quick Start Guide* for product warnings and other important information.

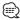

• The screenshots shown in this manual may not exactly match the screens on your navigation system. The images used in this manual are intended for reference only.

#### **Using the Navigation System**

For complete audio system information, see the other Kenwood system manuals.

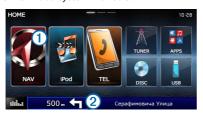

- Select 1 to access the navigation system.
- When navigating, 2 displays Kenwood audio. When using audio, this displays navigation information.

#### Help When You Need It

Select Apps > Help to view information about using the device.

#### **Searching Help Topics**

Select Apps > Help > Q.

#### **Status Bar Icons**

The status bar is located at the top of the main menu. The status bar icons display information about features on the device. You can select some icons to change settings or view additional information.

| ath   | GPS signal status |
|-------|-------------------|
| 10:46 | Current time      |

#### Satellite Signals

After your vehicle is turned on, the navigation system begins acquiring satellite signals. The system may need a clear view of the sky to acquire satellite signals. When at least one of the mile bars is green, your system has acquired satellite signals.

#### **Viewing GPS Satellite Signals**

For more information about GPS, go to www .garmin.com/aboutGPS.

Select mile

#### **Using the On-Screen Buttons**

- Select to return to the main menu
- Hold to guickly return to the main menu.
- Select ↑ or ↓ to see more choices.
- Hold ↑ or ↓ to scroll faster.
- Select **t**o see a menu of options for the current

#### **Using the On-Screen Keyboard**

See Language Settings to change the keyboard layout (page 28).

When an on-screen keyboard appears, select a letter or a number to enter it.

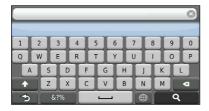

- Select \_\_\_\_\_ to add a space.
- Select to delete a character.
- Select X to erase the entire entry.
- Select to select the keyboard language mode.
- Select 67% to enter special characters, such as punctuation marks.
- Select to change character capitalization.

#### Adding a Shortcut

You can add shortcuts to the Where To? menu. A shortcut can point to a location, a category, or a search tool. The Where To? menu can contain up to 36 shortcut icons.

- 1 Select Where To? > Add Shortcut.
- 2 Select an item.

#### Removing a Shortcut

- Select Where To > = > Remove Shortcut(s).
- 2 Select the shortcut to remove.
- 3 Select the shortcut again to confirm.

### Finding Locations

The navigation system offers many methods for finding locations. The detailed maps loaded in your navigation system contain locations, such as restaurants, hotels, and auto services. You can use categories to browse for nearby businesses and attractions.

#### Finding a Location by Category

- 1 Select Where To?.
- 2 Select a category, or select Categories.
- If necessary, select a subcategory.
- 4 Select a location.

#### Searching Within a Category

To narrow your search results, you can search within some categories.

- Select Where To?.
- 2 Select a category, or select Categories.
- 3 If necessary, select a subcategory.
- 4 If necessary, enter all or part of the name in the search bar (page 12).

#### Finding a Location Using the Search Bar

You can use the search bar to search for locations by entering a category, brand name, address, or city name.

- Select Where To?.
- 2 Select the search bar 1.

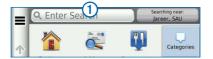

3 Enter a search term.

Suggested search terms appear below the search bar as you type.

#### 4 Select an option:

- · To search for a type of business, enter a category name, such as "movie theaters."
- · To search for a business by name, enter all or part of the name.
- · To search for an address near you, enter the street number and street name.
- · To search for an address in another city, enter the street number, street name, city, and state.
- · To search for a city, enter the city and state.
- · To search for coordinates, enter latitude and longitude coordinates.

#### 5 Select an option:

- · To search using a suggested search term, select the term.
- To search using the text you entered, select **Q**.

6 If necessary, select a location.

#### **Changing the Search Area**

By default, your device finds locations closest to your current location. You can find a location near another city or location.

- Select Where To? > Searching Near.
- 2 Select an option.
- 3 If necessary, select a location.

#### **Finding an Address**

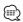

- · The order of the steps may change depending on the map data loaded on your device.
- 1 Select Where To? > Address.
- 2 Enter the address number, and select Done.
- 3 Enter the street name, and select Next.
- 4 If necessary, select Searching In to change the city, state, or province.
- 5 If necessary, select the city, the state, or the province.
- 6 If necessary, select the address.

#### **Finding a City**

Before you can find a city, you must add a shortcut to the cities search tool (page 11).

- Select Where To? > Cities.
- 2 Select Enter Search.
- 3 Enter a city name, and select
- 4 Select a city.

#### Finding an Intersection

Before you can find an intersection, you must add a shortcut to the intersection search tool (page 11).

- 1 Select Where To? > Intersections.
- 2 Select a state or province.

If necessary, select State or Country to change the country, state, or province.

- 3 Enter the first street name, and select Next.
- 4 If necessary, select the street.
- 5 Enter the second street name, and select Next.
- 6 If necessary, select the street.
- 7 If necessary, select the intersection.

#### **Finding a Location Using Coordinates**

Before you can find a location using coordinates. you must add a shortcut to the coordinates search tool (page 11).

You can find a location using latitude and longitude coordinates. This can be helpful when geocaching.

- Select Where To? > Coordinates.
- 2 If necessary, select => Format, select the correct coordinate format for the type of map you are using, and select Save.
- 3 Select the latitude coordinate.
- 4 Enter the new coordinate, and select Done.
- 5 Select the longitude coordinate.
- 6 Enter the new coordinate, and select Done.
- Select View on Map.

#### Finding a Location by Browsing the Map

Before you can find places included in the map data, such as restaurants, hospitals, and fuel stations, you must enable the map layer for places along the road (page 21).

- 1 Select View Map.
- 2 Drag and zoom the map to display the area to search.
- If necessary, select Q, and select a category icon to view only a specific category of places.

Location markers (111 or a blue dot) appear on the map.

- 4 Select an option:
  - · Select a location marker.
  - · Select a point, such as a street, intersection, or address location.
- 5 If necessary, select the location description to view additional information.

#### Finding a Location Using Quick Search

After you have performed a search for a point of interest, certain categories may display a Quick Search list that displays the last four destinations vou selected.

- Select Where To?.
- 2 Select a category, or select Categories.
- 3 If applicable, select a destination from the Quick Search list (1).

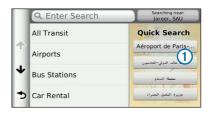

4 If necessary, select the appropriate destination.

#### **Saving a Home Location**

You can set your home location for the location vou return to most often.

- 1 Select Where To? > = > Set Home Location.
- 2 Select Enter My Address, Use My Current Location, or Choose from Recently Found.

The location is saved as "Home" in the Saved menu.

#### **Going Home**

Select Where To? > Go Home.

#### **Editing Your Home Location Information**

- Select Where To? > Saved > Home.
- 3 Enter your changes.
- 4 Select Done.

#### **Finding Recently Found Places**

Your device stores the last 50 locations you have found.

- Select Where To? > Recent.
- 2 Select a location.

#### Clearing the List of Recently Found Places

Select Where To? > Recent > = > Clear > Yes.

#### **Finding Parking**

- Select Where To? > Categories > Parking.
- 2 Select a parking location.

#### **Setting a Simulated Location**

If you are not receiving satellite signals, you can use the GPS to set a simulated location.

- 1 Select Settings > Navigation.
- 2 Select GPS Simulator.
- 3 From the main menu, select View Map.

4 Select an area on the map.

The address of the location appears at the bottom of the screen.

- 5 Select the location description.
- 6 Select Set Location.

#### Saving a Location

- Search for a location (page 12).
- 2 From the search results, select a location.
- Select .
- 4 Select => Save.
- 5 If necessary, enter a name, and select OK.

#### **Saving Your Current Location**

- 1 From the map, select the vehicle icon.
- 2 Select Save.
- 3 Enter a name, and select Done.
- 4 Select OK.

#### Starting a Route to a Saved Location

- 1 Select Where To? > Saved.
- 2 If necessary, select a category, or select All **Saved Places.**
- 3 Select a location.
- 4 Select Go!.

#### **Editing a Saved Location**

- 1 Select Where To? > Saved.
- 2 If necessary, select a category.
- 3 Select a location.
- 4 Select 1.
- 5 Select => Edit.
- 6 Select an option:
  - · Select Name.
  - · Select Phone Number.
  - · To assign categories to the Favorite, select Categories.
  - · To change the symbol used to mark the Favorite on a map, select Change Map Symbol.
- 7 Edit the information.
- 8 Select Done.

#### Assigning Categories to a Saved Location

You can add custom categories to organize your saved locations.

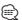

- · Categories appear in the saved locations menu after you have saved more than 12 locations.
- 1 Select Where To? > Saved.
- 2 Select a location.
- 3 Select 1.
- 4 Select = > Edit > Categories.
- 5 Enter one or more category names, separated by commas.
- 6 If necessary, select a suggested category.
- 7 Select Done.

#### **Deleting a Saved Location**

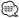

- · Deleted locations cannot be recovered.
- 1 Select Where To? > Saved.
- Select = > Delete Saved Places.
- 3 Select the box next to the saved locations to delete, and select Delete.

# **Navigation**

You can create, customize, and edit your routes.

#### Starting a Route

- 1 Search for a location (page 12).
- 2 Select a location.
- 3 Select Go!.
- 4 If necessary, select a route.

#### **Previewing Multiple Routes**

- 1 Search for a location (page 12).
- 2 From the search results, select a location.
- 3 Select Routes.
- 4 Use the on-screen buttons to select a route.
- 5 Select Go!.

#### Following a Route

#### NOTICE

The speed limit feature is for information only and does not replace your responsibility to abide by all posted speed limit signs and to use safe driving judgment at all times. Garmin and JVC KENWOOD will not be responsible for any traffic fines or citations you receive for failing to follow all applicable traffic laws and signs.

The route is marked with a magenta line. A checkered flag marks your destination.

As you travel, the device guides you to the destination with voice prompts, arrows on the map, and directions at the top of the map.

If you depart from the original route, the device recalculates the route and provides new directions.

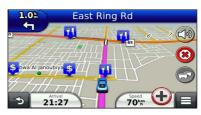

#### **Using the Navigation Map**

- 1 From the main menu, select View Map.
- 2 If the zoom controls are hidden, select the map to display the zoom controls.
- 3 Select the map to switch to browsing mode.

Map buttons appear.

- 4 Select an option:
  - To zoom in or out, select or
  - To rotate the map view, select .
  - · To switch between North Up and 3-D views, select  $(\triangle)$ .
  - To add or remove map layers, select (
  - To view specific location categories, select Q and select a category icon.
  - · To center the map on your current location, select 🥎
  - · To view shortcuts for map and navigation features, select

#### Adding a Point to a Route

- While navigating a route, select ≥ to return to the main menu.
- 2 Select Where To?.
- 3 Search for the location (page 12).
- 4 Select Go!.
- 5 Select Add to Active Route.

#### **Taking a Detour**

While navigating a route, you can use detours to avoid obstacles ahead of you, such as construction zones.

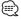

· If the route you are currently navigating is the only reasonable option, your device might not calculate a detour.

From the map, select = > Detour.

#### **Stopping the Route**

From the map, select **8**.

#### **Using Suggested Routes**

Before you can use this feature, you must save at least one location and enable the travel history feature (page 15).

Using the myTrends<sup>™</sup> feature, your device predicts your destination based on your travel history, the day of the week, and the time of day. After you have driven to a saved location several times, the location may appear in the navigation bar on the map, along with the estimated time of travel, and traffic information.

Select the navigation bar to view a suggested route to the location.

#### **Using Exit Services**

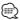

· You must be on a major highway or road to use Exit Services. This feature is not available in all areas.

While navigating a route, you can find gas, food, lodging, and restrooms near upcoming exits. Services are listed under tabs by category.

|           | Gas       |
|-----------|-----------|
|           | Gas       |
| <b>Ψ1</b> | Food      |
|           | Lodging   |
| <b>††</b> | Restrooms |

#### **Finding Exit Services**

- 1 From the map, select = > Exit Services.
- 2 Use the arrows to select an upcoming exit.
- 3 Select an exit service tab.
- 4 Select a point of interest.

#### **Navigating to an Exit**

- 1 From the map, select > Exit Services >
- 2 Select Go!.

#### **Using Find Ahead**

When upcoming exits do not have needed services, you can search farther ahead on your route.

- 1 While navigating a route, from the map select > Exit Services.
- 2 Select an exit service tab that does not have an upcoming service match.
- 3 Select Find Ahead.
- 4 Select > to see more exits.
- 5 Select a service.
- 6 Select Go!

#### **Avoiding Road Features**

- 1 Select Settings > Navigation > Avoidances.
- 2 Select the road features to avoid on your routes, and select Save.

#### **Adding a Custom Avoidance Area**

Custom avoidances allow you to avoid specific areas and sections of road. You can enable and disable custom avoidances as needed.

- 1 Select Settings > Navigation > Custom Avoidances.
- 2 If necessary, select Add Avoidance.
- 3 Select Add Avoid Area.
- 4 Select the upper-left corner of the area to avoid, and select Next.
- 5 Select the lower-right corner of the area to avoid, and select Next.

The selected area is shaded on the map.

6 Select Done.

#### **Avoiding a Road**

- 1 Select Settings > Navigation > Custom Avoidances.
- 2 Select Add Avoid Road.
- 3 Select the starting point of the section of road to avoid, and select Next.
- 4 Select the ending point of the road section, and select Next.
- 5 Select Done.

#### **Disabling a Custom Avoidance**

You can disable a custom avoidance without deleting it.

- 1 Select Settings > Navigation > Custom Avoidances.
- 2 Select an avoidance.
- 3 Select = > Disable.

#### **Deleting Custom Avoidances**

- Select Settings > Navigation > Custom Avoidances.
- 2 Select an option:
  - To delete all custom avoidances, select 📆.
  - · To delete one custom avoidance, select the avoidance, and select = > Delete.

#### **Enabling Advanced Detours**

Select Settings > Navigation > Advanced Detours.

#### **Taking a Detour Around Specified Areas**

You can take a detour for a specified distance along your route or detour around specific roads. This is useful if you encounter construction zones, closed roads, or poor road conditions.

- 1 Select a destination, and select Go! (page 12).
- 2 From the map, select => Detour.
- 3 Select Next .5km on Route, Next 2km on Route, Next 5km on Route, or Detour by Road(s) on Route.
- 4 If necessary, select a road to detour around.

### The Map Pages

You can customize which data appear on the map and view upcoming turns and current location information.

#### **Customizing the Map Layers**

You can customize which data appear on the map, such as icons for points of interest and road conditions.

- 1 From the map, select =
- 2 Select Map Layers.
- 3 Select which layers you want to include on the map, and select Save.

#### Viewing the Trip Log

Your device keeps a trip log, which is a record of the path you have traveled.

- 1 Select Settings > Map & Vehicle > Map Layers.
- 2 Select the Trip Log check box.

#### **Changing the Map Data Field**

- From the map, select the data field in the lower left-hand corner.
- 2 Select a type of data to display.
- 3 Select Save.

#### **Changing the Map Perspective**

- 1 Select Settings > Map & Vehicle > Driving Map View.
- 2 Select an option:
  - Select Track Up to display the map in two dimensions (2-D), with your direction of travel at the top.
  - Select North Up to display the map in 2-D with North at the top.
  - Select 3-D to display the map in three dimensions.

#### **Customizing Map Buttons**

You can include up to three icons on the right side of the main map.

- 1 Select Settings > Map & Vehicle > Map Buttons.
- 2 Select an icon, and select OK.
- 3 Select 🗐.
- 4 Select a different icon.

#### **Removing Buttons from the Map**

You can remove all buttons from the right side of the map.

- 1 Select Settings > Map & Vehicle > Map Buttons.
- 2 Select an icon, and touch OK.
- **3** Select Save.

#### **Viewing a List of Turns**

When you are navigating a route, you can view all of the turns and maneuvers for your entire route and the distance between turns.

- 1 Select the text bar on the top of the map.
- 2 Select a turn.

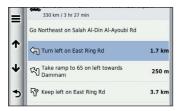

The details for the turn appear. If available, an image of the junction appears for junction on major roadways.

#### Viewing the Entire Route on the Map

- 1 While navigating a route, select the navigation bar at the top of the map.
- 2 Select = > Map.

#### Viewing the Next Turn

While navigating a route, a preview of the next turn, lane change, or other maneuver appears in the upper-left corner of the map.

The preview includes the distance to the turn or maneuver and the lane in which you should be traveling, if available.

From the map, select to view the next turn on the map.

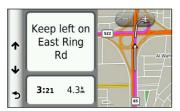

#### **Viewing Junctions**

While navigating a route, you can view the junctions on major roadways. When you approach a junction in a route, the image of that junction appears briefly, if available.

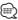

· Lane Assist with junction view is not available in all map areas or regions.

From the map, select to view the iunction, if available.

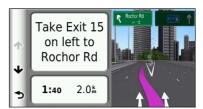

#### **Viewing Trip Information**

The trip information page displays your present speed and provides statistics about your trip.

From the map, select = > Trip Computer.

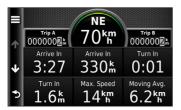

#### **Resetting Trip Information**

- 1 From the map, select > Trip Computer.
- 2 Select = > Reset All.
- 3 Select an option:
  - · When not navigating a route, select Select All to reset every data field, except the speedometer, on the page.
  - · Select Reset Trip Data to reset the information on the trip computer.
  - · Select Reset Max. Speed to reset the maximum speed.
  - · Select Reset Trip B to reset the odometer.

#### **Viewing Current Location Information**

You can use the Where Am I? page to view information about your current location. This feature is helpful if you need to tell emergency personnel your location.

From the map, select > Where Am I?.

#### **Finding Nearby Services**

You can use the Where Am I? page to find nearby services, such as hospitals or police stations.

- 1 From the map, select = > Where Am I?.
- 2 Select a category.

#### **Directions to Your Current Location**

If you need to tell another person how to get to your current location, your device can give you a list of directions.

Select Apps > Where Am I? > == > Directions to Me.

# Using the Apps

The Apps on your navigation system provide access to trip planning, fuel reports, and more.

#### **About ecoRoute**

The ecoRoute<sup>™</sup> feature calculates your vehicle fuel economy, carbon footprint, and the fuel price of navigating to a destination, and offers tools for improving fuel efficiency.

The data provided by the ecoRoute feature is only an estimate. The data is not actually read from your vehicle. To receive more-accurate fuel reports for your specific vehicle and driving habits, calibrate the fuel economy.

#### **Creating a Vehicle Profile**

The vehicle profile provides a basis for ecoRoute to calculate your vehicle fuel economy.

- **1** Select Apps > ecoRoute™.
- 2 Enter the required information, and select Next.
- 3 Select Done.

#### **Resetting Your Vehicle Profile**

- 1 Select Apps > ecoRoute™ > Vehicle Profile.
- 2 Select Reset.

#### Calibrating Fuel Economy

Use this feature when you refuel to maintain an accurate fuel economy.

- Select Apps > ecoRoute™ > At the Pump.
- 2 Enter the current fuel price.
- 3 Enter how much fuel your vehicle has used since the last fill up.
- 4 Enter the distance you have traveled since the last fill up.
- 5 Select Next.

#### Taking the ecoChallenge

The ecoChallenge helps you maximize your fuel economy by scoring your driving habits. The higher your ecoChallenge scores, the more fuel you save. The ecoChallenge collects data and calculates a score whenever you are moving.

The ecoChallenge bicon displays your current score on the map.

Select Apps > ecoRoute™ > ecoChallenge.

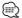

 To view detailed ecoChallenge scores, select the icon.
 The leaf color on the driving challenge icon changes depending on your performance in the challenge.

#### **About ecoChallenge Scores**

- **Overall**—a combination of the speed, acceleration, and braking score.
- Speed—gain points for driving at your vehicle optimal speed for conserving fuel (45–60 mph for most vehicles).
- Acceleration—gain points for smooth acceleration; lose points for rapid acceleration.
- Braking—gain points for smooth braking; lose points for hard braking.

#### **Hiding Your ecoChallenge Score**

- Select Settings > Map & Vehicle > Map Buttons.
- 2 Select 🥰.
- 3 Select OK.

#### **Resetting Your Score**

You can restart your current ecoChallenge.

- **1** Select Apps > ecoRoute™ > ecoChallenge.
- 2 Select = > Reset.
- 3 Select Yes.

#### **Viewing Your Fuel Economy**

**1** Select Apps > ecoRoute<sup>™</sup> > Fuel Economy.

The graph along the bottom shows your average fuel economy for a period of driving time.

- 2 Select a section of the graph to zoom in.
- 3 Select Reset to clear the fuel economy data.

#### **About the Mileage Report**

A mileage report tracks the distance, the time, the average fuel economy, and the fuel cost of navigating to a destination.

A mileage report is created for every route that you drive. If you stop a route on the device, a mileage report is created for the distance you traveled

Mileage reports are created automatically when you stop or complete routes.

#### **Viewing a Mileage Report**

You can view the 20 most-recent mileage reports.

- 1 Select Apps > ecoRoute™ > Mileage Report.
- 2 Select a report.

To reset all report data, select **Reset**.

#### **Exporting a Mileage Report**

- 1 Connect a USB mass storage device to your Kenwood unit.
- 2 Select Apps > ecoRoute™ > Mileage Report.
- 3 Select Export to export and save the reports to the USB mass storage device.

#### **Setting Routes that Use Less Fuel**

- 1 Select Settings > Navigation > Calculation Mode.
- 2 Select Less Fuel.

#### **Planning a Trip**

You can use the trip planner to create and save a trip with multiple destinations.

- 1 Select Apps > Trip Planner.
- 2 Select New Trip.
- 3 Select Select Start Location.
- 4 Search for a location (page 12).
- 5 Select Select.
- 6 To add additional locations, select +.
- 7 Select Next.
- 8 Enter a name, and select Done.

#### **Editing a Trip Itinerary**

- Select Apps > Trip Planner.
- 2 Select a saved trip.
- 3 Select an option:
  - To change the arrival or departure time, select a location in the trip.
  - · To record how long you will stay at a location, select a location in the trip, and select Duration.
  - · To view the trip on the map, select Map.

#### **Navigating to a Saved Trip**

- 1 Select Apps > Trip Planner.
- 2 Select a saved trip.
- 3 Select Go!.
- 4 If prompted, select a route.

#### **Editing a Saved Trip**

- 1 Select Apps > Trip Planner.
- 2 Select a saved trip.
- 3 Select .
- 4 Select an option:
  - · Select Rename Trip.
  - · Select Edit Destinations to add and delete locations, or to change the order of locations.
  - · Select Delete Trip.
  - · Select Optimize Order to arrange the stops on your trip in the most-efficient order.

#### **Viewing Previous Routes & Destinations**

Before you can use this feature, you must enable the travel history feature (page 28).

You can view your previous routes and places you have stopped on the map.

Select Apps > Where I've Been.

#### **Using the World Clock**

- 1 Select Apps > World Clock.
- 2 If necessary, select a city, enter a city name, and select Done.

#### Viewing the World Map

Select Apps > World Clock > .

Nighttime hours appear in the shaded area of the map.

#### **Using the Calculator**

Select Apps > Calculator.

# Customizing the Settings

You can customize the settings of your GPS navigation system.

#### **Customizing the Navigation System**

- 1 Select Settings.
- 2 Select a setting category.
- 3 Select the setting to change it.

#### Changing the Map Settings

#### Select Settings > Map & Vehicle.

- Vehicle—select Change to change the icon used to display your position on the map. Select the icon you want to use, and select Save.
- · Driving Map View—select a map perspective.
- Map Detail—adjust the amount of detail shown on the map. More detail may cause the map to redraw slower.
- Map theme—changes the color of the map data.
- Map Buttons—Sets which icons are included on the map. Up to three icons can be included on the map.
- Map Layers—Sets the data that appears on the map.
- mvMaps—Sets which installed maps the device uses.

#### **Enabling Maps**

- 1 Select Settings > Map & Vehicle > myMaps.
- 2 Select a map.

#### **Changing the Navigation Settings**

#### Select Settings > Navigation.

- · Calculation Mode—sets route preference.
- Avoidances—sets road features to avoid on a route.
- Custom Avoidances—allows you to avoid specific roads or areas.
- Advanced Detours—sets the length of a detour.
- · Safe Mode—disables all functions that require significant operator attention and could become a distraction while driving.
- **GPS Simulator**—stops the device from receiving a GPS signal, and saves battery power.

#### Adjusting the Display Settings

#### Select Settings > Display.

 Color Mode—select Day for a light background, Night for a dark background, or Auto to automatically switch between the two.

#### **Route Preferences**

#### Select Settings > Navigation > Calculation Mode.

The route calculation is based on road speeds and vehicle acceleration data for a given route.

- Faster Time—calculates routes that are faster to drive but can be longer in distance.
- Shorter Distance—calculates routes that are shorter in distance but can take more time to drive.
- Less Fuel—calculates routes that could use less fuel than other routes.

#### **Updating the Time Settings**

#### Select Settings > Units & Time.

- Current Time—select Automatic to update the time automatically. When Automatic is not selected, you can adjust the time in 15-minute increments.
- Time Format—select a 12-hour, 24-hour, or UTC time format
- · Units—sets the unit of measure used for distances.

#### **Setting the Languages**

#### Select Settings > Language & Keyboard.

- Voice Language—select a voice for the voice prompts.
- · Keyboard Language—sets the language for your keyboard.
- · Keyboard Layout—sets the keyboard layout.

#### **Adding Security**

#### Select Settings > Navigation > Safe Mode.

• Safe Mode—turn safe mode on or off. When your vehicle is moving, safe mode disables all functions that require significant operator attention and could become a distraction while driving.

#### **Device and Privacy Settings**

#### Select Settings > Device.

• **About**—displays the software version number, the unit ID number, and information on several other software features.

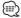

- · You need this information when you update the system software or purchase additional map data (page 31).
- Travel History—allows the device to record information for the myTrends (page 18), Where I've Been (page 26), and Trip Log features.
- · Clear Travel History—clears all travel history for the myTrends (page 18), and Trip Log features.

#### **Restoring Settings**

You can restore a category of settings or all settings to the factory default values.

- 1 Select Settings.
- 2 If necessary, select a settings category.
- 3 Select = > Restore.

# Traffic Information

Using the built-in receiver, the navigation system can receive and use traffic information. When a traffic message is received, you can see the event on the map and change your route to avoid the traffic incident. Traffic information is not available on all models or in all areas.

#### NOTICE

Garmin and JVC KENWOOD are not responsible for the accuracy or timeliness of the traffic information.

Traffic information may not be available in all areas or countries.

#### **Understanding FM TMC Traffic**

FM TMC traffic receivers receive traffic information that is broadcast over the FM Radio Data System. The FM TMC subscription activates automatically after your navigation system acquires satellite signals while receiving traffic signals from the service provider.

#### About the Traffic Icon

When you are receiving traffic information, a traffic icon appears on the Map. The traffic icon changes color to indicate the severity of traffic conditions.

| Color  | Description        | Meaning                                  |
|--------|--------------------|------------------------------------------|
| Green  | Low severity       | Traffic is flowing normally.             |
| Yellow | Medium<br>severity | Traffic is slightly congested.           |
| Red    | High severity      | Traffic is heavily congested or stopped. |
| Gray   | No data            | Traffic data has not updated.            |

#### **Traffic on Your Route**

When calculating your route, the navigation system examines the current traffic and automatically optimizes the route for the shortest time. If a severe traffic delay occurs on your route while you are navigating, your navigation system automatically recalculates the route.

The traffic icon 🕝 changes color to indicate the severity of traffic conditions on your route or on the road you are currently traveling.

Your navigation system may route you through a traffic delay if a better alternative route does not exist. The delay time is added into your estimated time of arrival automatically.

#### **Viewing Traffic on Your Route**

- While navigating a route, select ⑤.
- 2 Select Traffic on Route.

A list of traffic events appears, organized by their location on the route.

3 Select an event.

#### **Manually Avoiding Traffic on Your Route**

- From the map, select 🔁.
- 2 Select Traffic On Route.
- 3 If necessary, use the arrows to view other traffic delays on your route.
- 4 Select = > Avoid.

#### **Taking an Alternate Route**

- 1 While navigating an automobile route, select 🔂.
- 2 Select Alternate Route.
- 3 Select a route.

#### **Viewing Traffic on the Map**

The traffic map shows color-coded traffic flow and delays on nearby roads.

From the map, select 🕥.

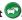

2 Select Traffic Conditions.

#### Searching for Traffic Delays

From the map, select .

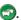

2 Select Traffic Conditions > Q.

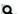

- 3 Select an item in the list.
- 4 If there is more than one delay, use the arrows to view additional delays.

#### Viewing a Traffic Incident on the Map

From the map, select 🕏.

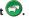

- 2 Select Traffic Conditions.
- 3 Select a traffic icon.

#### **Understanding Traffic Data**

The traffic legend explains the icons and colors used on the traffic map.

🔳 From the map, select 🗐.

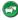

2 Select Traffic Legend.

# **Appendix**

This appendix provides additional information about your navigation system, such as how to update the software and map data.

#### **Updating the Software**

Before you can update the navigation system software, you must have an SD card, a USB mass storage device, and an Internet connection.

- Go to www.garmin.com/kenwood.
- 2 Select Update.
- 3 Follow the on-screen instructions.

#### **Updating the Map Data**

You can purchase updated map data from Garmin or ask your Kenwood dealer or Kenwood service center for details.

- Go to www.garmin.com/kenwood.
- 2 Select Update.
- 3 Follow the on-screen instructions.

#### **Safety Cameras**

#### **⚠** WARNING

Garmin and JVC KENWOOD are not responsible for the accuracy of, or the consequences of using, a safety camera database.

Safety camera information is available in some locations. Go to http://my.garmin.com for availability. For these locations, the navigation system includes the locations of hundreds of safety cameras. Your navigation system alerts you when you are approaching a safety camera and can warn you if you are driving too fast. The data is updated at least weekly, so you always have access to the most up-to-date information.

You can purchase a new region or extend an existing subscription at any time. Each region that you purchase has an expiration date.

#### Custom POIs (Points of Interest)

You can manually load custom points of interest (POI) databases, available from various companies on the Internet. Some custom POI databases contain alert information for points such as safety cameras and school zones. The navigation system can notify you when you approach one of these points. You are responsible for ensuring that your use of safety camera information is lawful in your area.

#### **⚠ WARNING**

Garmin and JVC KENWOOD are not responsible for the consequences of using custom POI databases, or for the accuracy of custom POI databases.

After downloading your POI database, use the Garmin POI Loader to install the POIs onto a USB mass storage device. Use the USB mass storage device to load the POIs. The POI Loader is available at www.garmin.com/products /poiloader. Refer to the POI Loader Help file for more information; click **Help** to open the Help file.

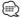

 Each time you load custom POIs to the navigation system, any other custom POIs already saved in the system will be overwritten.

#### **Finding Custom POIs**

- Select Where To? > Categories > Custom POIs.
- 2 Select a category.

For the latest free software updates (excluding map data) throughout the life of your Garmin products, visit the Garmin Web site at www.garmin.com/kenwood.

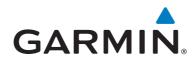

© 2015 Garmin I td. or its subsidiaries

Garmin International, Inc. 1200 East 151st Street, Olathe, Kansas 66062, USA

Garmin (Europe) Ltd.
Liberty House, Hounsdown Business Park, Southampton, Hampshire, SO40 9LR, UK

Garmin Corporation No. 68, Zhangshu 2<sup>nd</sup> Road, Xizhi Dist., New Taipei City, 221, Taiwan (R.O.C.)

www.garmin.com

Part Number 190-01817-01\_0A

Garmin® and the Garmin logo are trademarks of Garmin Ltd. or its subsidiaries, registered in the USA and other countries. ecoRoute®, myTrends®, and trafficTrends® are trademarks of Garmin Ltd. or its subsidiaries. These trademarks may not be used without the express permission of Garmin. HERE is a trademark in the U.S. and other countries. The Bluetooth® word mark and logos are owned by the Bluetooth SIG, Inc. and any use of such marks by Garmin is under license. Android is a trademark of Google Inc. All other company names and trademarks mentioned or referenced in this documentation are the properties of their respective owners. All rights reserved.